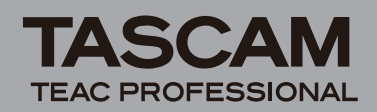

## **Contents**

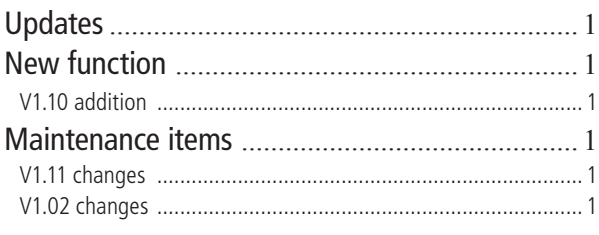

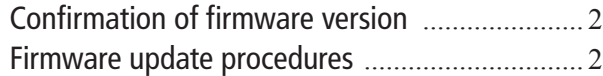

# **Updates**

Always use the most recent firmware for this device. Please visit the TASCAM web site at http://www.tascam.com to check for the latest firmware.

# **New function**

## **V.1.10 addition**

**• Files with 96 kHz sampling frequencies can now be used.**

In addition to the STD mode, which includes the MP3, 44.1 kHz and 48 kHz options that the unit already had, a new HS mode has been added. HS mode allows the unit to now record and play 96 kHz files and also has 44.1 kHz and 48 kHz options.

### **Limitations during the use of HS mode**

- MP3 files cannot be recorded or played. Switch to STD mode to play or record MP3s.
- 96 kHz files cannot be overdubbed.
- Playback speed adjustment and VSA functions cannot be used with 96 kHz files.
- During loop playback of 96 kHz files, a gap occurs at the beginning of the loop.
- When using track incrementing (TRK INC) mode with 96 kHz recording, files with four seconds or less of recording time cannot be created.

## **Maintenance items**

## **V1.11 changes**

- Corrected a problem in which, after playing back a 44.1-kHz WAVE-format file, cancelling recording when set to pre-record at 96-kHz resulted in the screen becoming blank and other issues.
- Corrected a problem in which, if the remaining capacity exceeded 4 GB, the USED SIZE card capacity was not shown accurately on the INFORMATION Menu.
- Corrected a problem in which the DIMMER setting was not retained during use of HS mode.
- Corrected a problem in which during recording of a WAVE-format file, a Timeout error occurred after adding a mark and incrementing the track.
- Corrected a problem in which the ends of some MP3 files were not played.
- Corrected a problem in which, when paused while the auto-record function was active, recording did not start even when the input signal exceeded the start level.
- Corrected a problem in which a maximum of only 93 marks could be added to MP3 files.

## **V1.02 changes**

- Corrected a problem in which noise occurred in the input sound during recording, when record ready or when input monitoring was ON.
- Corrected a problem in which marks were not added when recording was started from a paused state.

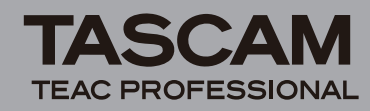

# **Confirmation of firmware version**

Confirm the firmware version of your DR-100 before conducting a firmware update.

- **1 Turn the unit's power ON.**
- **2 Press the** MENU **key to open the** MENU **screen, select "**INFORMATION**" and press the** ENTER/ MARK **key.**
- **3 Rotate the wheel to the right and confirm the "**System Ver.**" at the bottom of the "**SYSTEM 3/4**" page.**

You do not need to update the unit's firmware if the version shown is the same as or newer than the version that you intend to use for the update.

## **Firmware update procedures**

### **CAUTION**

*When you update the firmware, make sure that the Li-Ion battery has enough remaining battery power or use an optional AC Adaptor (PS-P520). The program has been set so that the update will not be conducted if the Li-Ion battery power is insufficient or AA batteries are used.* 

- **1 Download the most recent firmware from the TASCAM web site (http://www.tascam.com).**
- **2 Turn the unit's power ON and use the included USB cable to connect it with a computer. This unit will be recognized as an external drive (external storage device) by the computer.**
- **3 Copy the downloaded firmware to the**  UTILITY **folder on the DR-100.**
- **4 After copying has completed, disconnect the unit from the computer following the correct procedures, remove the USB cable. The unit automatically restarts. Then, turn its power OFF.**
- **5 While pressing and holding both the** MENU **and**  ENTER/MARK **keys, turn the unit power ON.**

The unit starts up in update mode, and the update file appears on the screen.

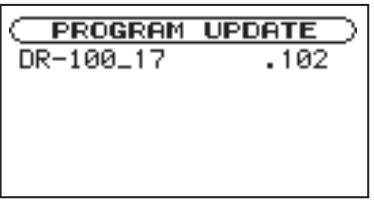

### NOTE

*This screen shows a list of the firmware update files inside the UTILITY folder of the unit. Also, the screen shows the firmware copied at Step 3 above. "No Update File" appears if there is no update file in the UTILITY folder.*

*• The screen shown is an example. The actual display differs.*

### **CAUTION**

*If this screen does not appear, turn the power OFF. Then while pressing and holding both the MENU and ENTER/ MARK keys, turn the unit's power ON again. Continue to press and hold the MENU and ENTER/MARK keys firmly until this screen appears.* 

#### **6 Select the firmware (highlight the item) then press** ENTER/MARK**. The following screen appears.**

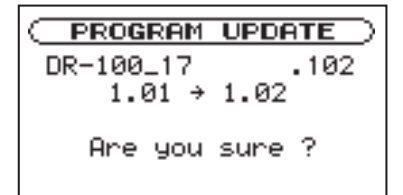

The current version appears on the left and the updated version appears on the right.

### NOTE

*The screen shown is an example. The actual display differs.*

- **7 Press the** ENTER/MARK **key to start the update.**
- **8 When the update is complete, the power turns OFF automatically. Turn the power ON again.**
- **9 Follow the "Confirmation of firmware version" instructions above to check that the "**System Vers.**" is now the most recent version of the firmware.**

This completes the procedure for updating this unit.

**10 Connect to a computer with USB and delete the firmware update from the unit's** UTILITY **folder.**